How to execute TTInstaller for macOS<sup>1</sup> (Common steps)

Creation date:2024-04-12

TTInstaller for macOS can be executed on PC which is connected to the Campus Network. T TInstaller for macOS can not be executed on PC which is not connected to the Campus Netw ork.

TTInstaller for macOS was developed to be executed on the below-mentioned OS. macOS 10.14 or later

(1) Set the clock to the right time. <Reference> Mac で日付や時刻が間違っている場合 <https://support.apple.com/ja-jp/HT203413>

If the date or time is wrong on your Mac <https://support.apple.com/en-us/HT203413>

(2) Double-click TTInstaller for macOS.

TTInstaller.dmg

- <span id="page-0-0"></span>(3) If the PC is Mac computers with Apple silicon<sup>2</sup>, follow  $(3) \cdot 1 \cdot (3) \cdot 2 \cdot 3$ 
	- (3).1 Control-click "TTInstaller", then choose Get Info from the short cut menu. Click Get Info.

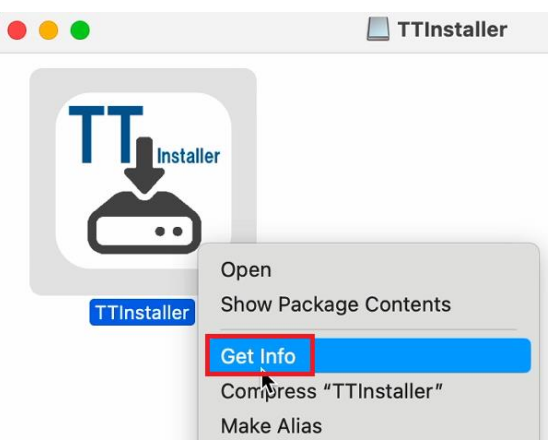

-

<sup>1</sup> Formerly known as TTInstaller for Mac OS X

<sup>2</sup> Mac computers with Apple silicon<https://support.apple.com/en-us/HT211814>

<sup>3</sup> If you need to install Rosetta on your Mac<https://support.apple.com/en-us/HT211861>

<span id="page-1-0"></span>(3).2 If [Open using Rosetta] is not checked, check [Open using Rosetta], and click the re d close button.

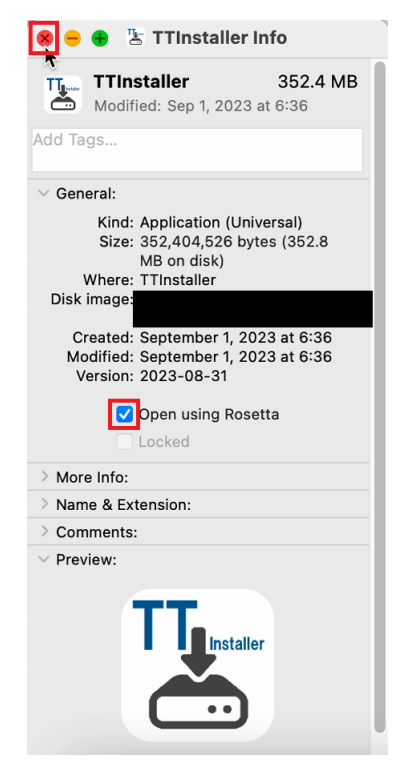

(4) Control-click "TTInstaller", then choose Open from the shortcut menu. Click Open.<sup>4</sup>

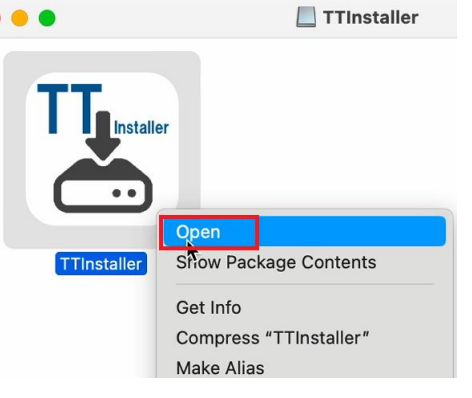

 $\overline{a}$ 4

Open a Mac app from an unidentified developer

<https://support.apple.com/guide/mac-help/mh40616/10.14/mac/10.14> Open a Mac app from an unidentified developer

<https://support.apple.com/guide/mac-help/mh40616/10.15/mac/10.15>

Open a Mac app from an unidentified developer

<https://support.apple.com/guide/mac-help/mh40616/11.0/mac/11.0>

Open a Mac app from an unidentified developer

<https://support.apple.com/guide/mac-help/mh40616/12.0/mac/12.0>

Open a Mac app from an unidentified developer

<https://support.apple.com/guide/mac-help/mh40616/13.0/mac/13.0>

Open a Mac app from an unidentified developer

<https://support.apple.com/guide/mac-help/mh40616/14.0/mac/14.0>

<span id="page-2-0"></span>(5) If you receive the message: To open "TTInstaller", you need to install Rosetta. Do you wa nt to install it now?, follow  $(5)$ .1  $\cdot$   $(5)$ .3. (5).1 Click [Install].

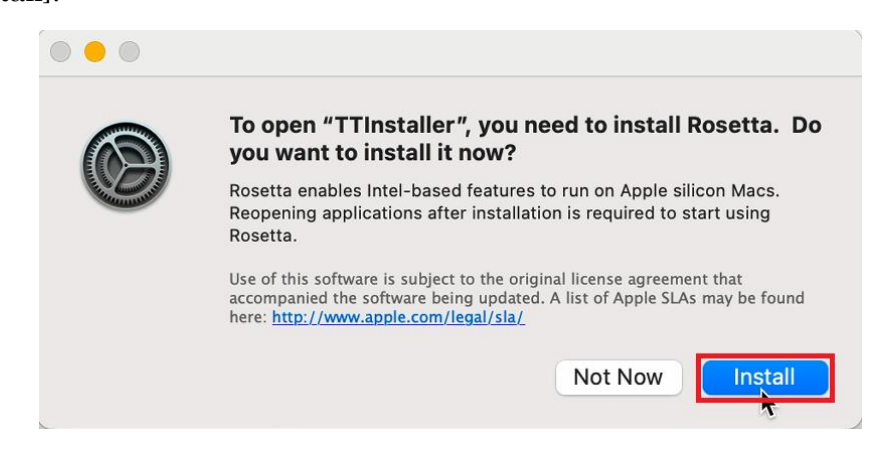

(5).2 If you receive the message:  $macOS$  is trying to install Apple software., enter admini strator<sup>5</sup> name and password, and click [Install Software].

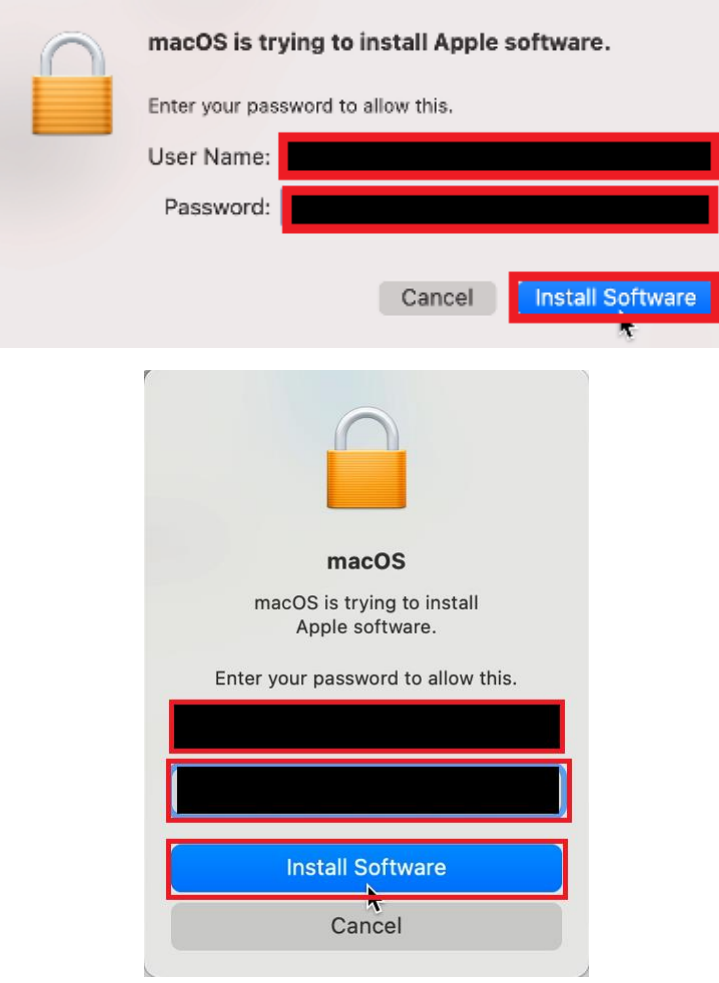

 $\overline{\phantom{a}}$ 

<sup>5</sup> administrator<https://support.apple.com/guide/mac-help/aside/gloscddf7f3c>

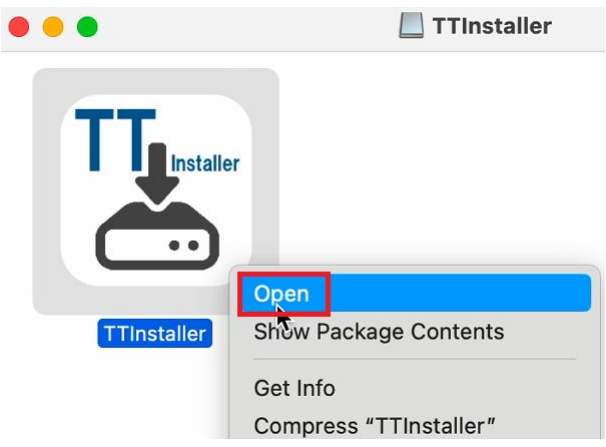

<span id="page-3-0"></span>(5).3 Control-click "TTInstaller", then choose Open from the shortcut menu. Click Open.

<span id="page-3-1"></span>(6) If you receive the message: "TTInstaller" can't be opend because Apple cannot check it fo r malicious software., and if you don't see the [Open] button, follow  $(6)$ .1  $\cdot$   $(6)$ .2. (6).1 Click [Show in Finder].

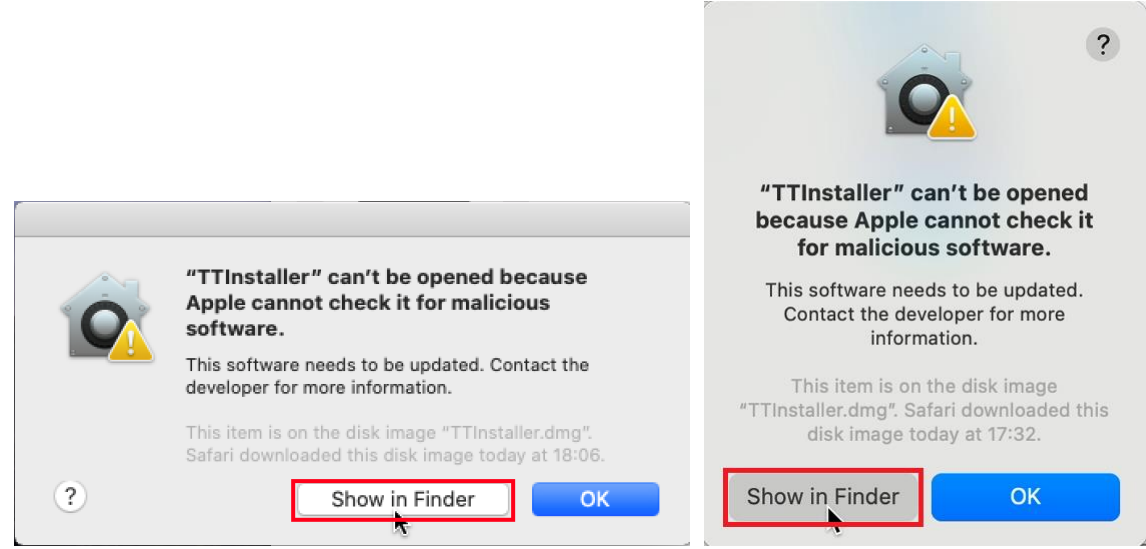

<span id="page-4-0"></span>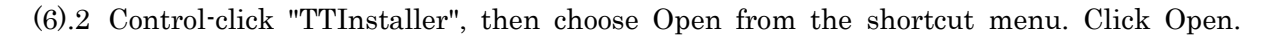

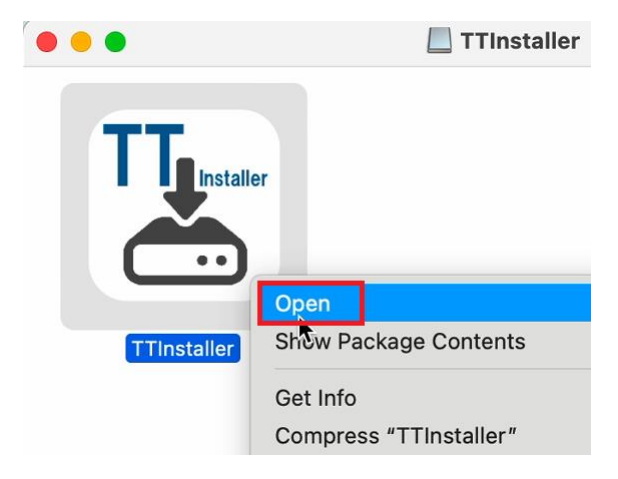

(7) If you receive the message: "TTInstaller" is from an unidentified developer. Are you sure you want to open it?, or if you receive the message: "TTInstaller" is an app downloaded f rom the Internet. Are you sure you want to open it?, or if you receive the message: "TTI nstaller" can't be opened because Apple cannot check it for malicious software., click [Ope n].

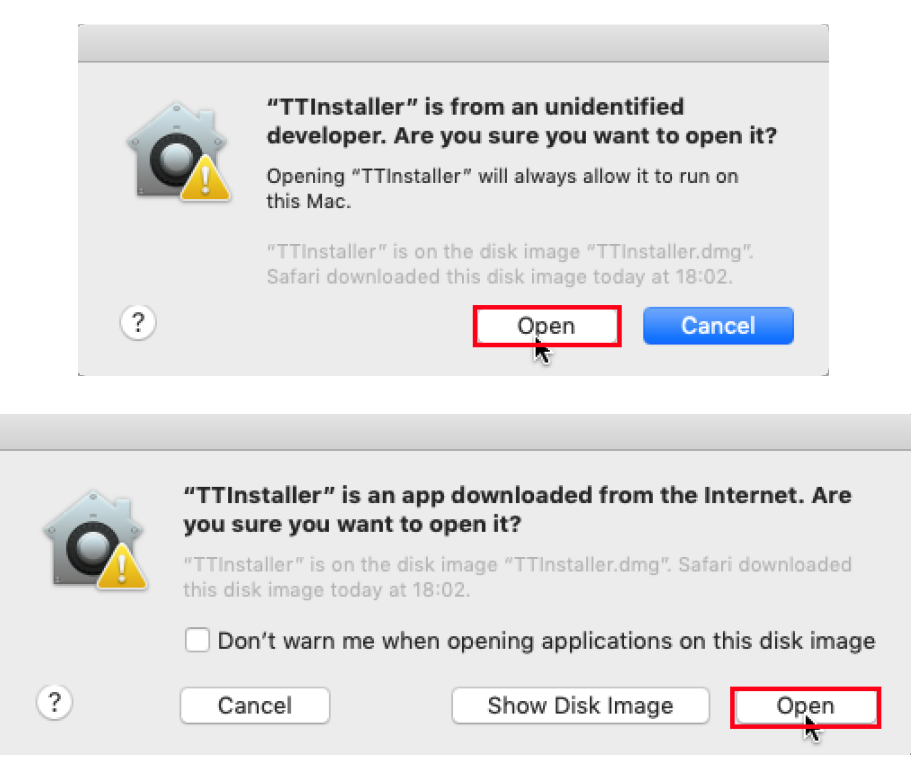

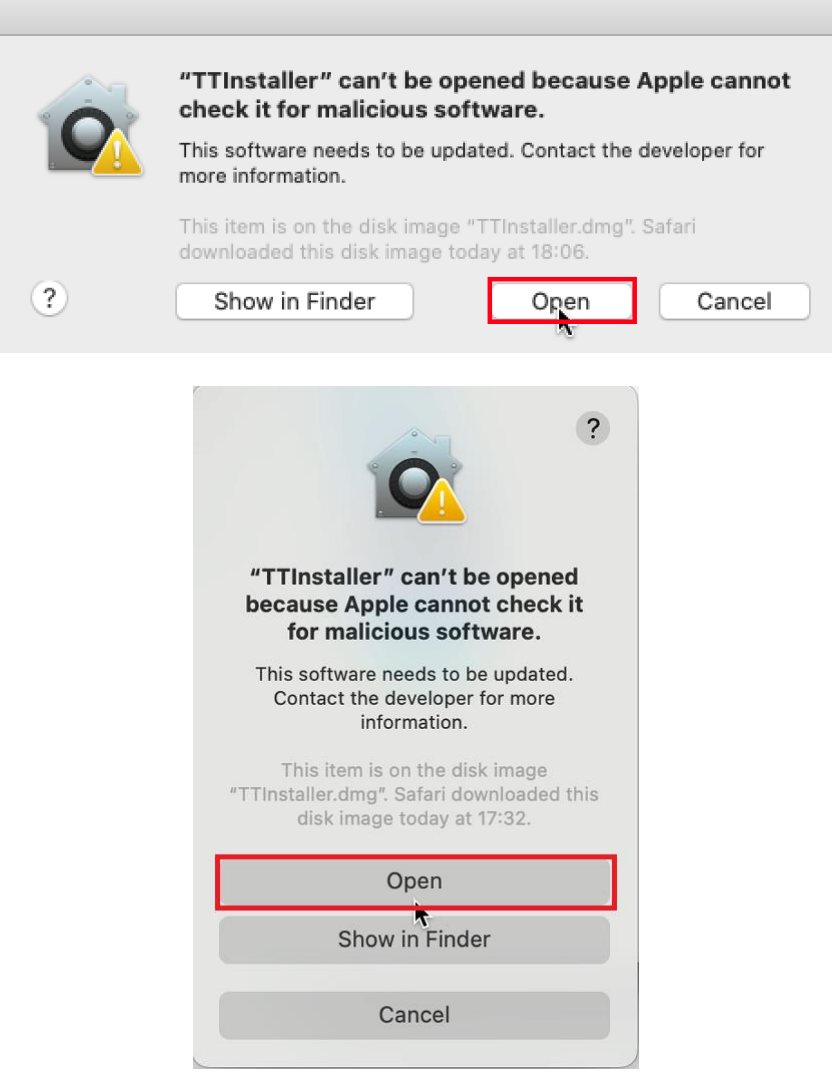

(8) Click [English].

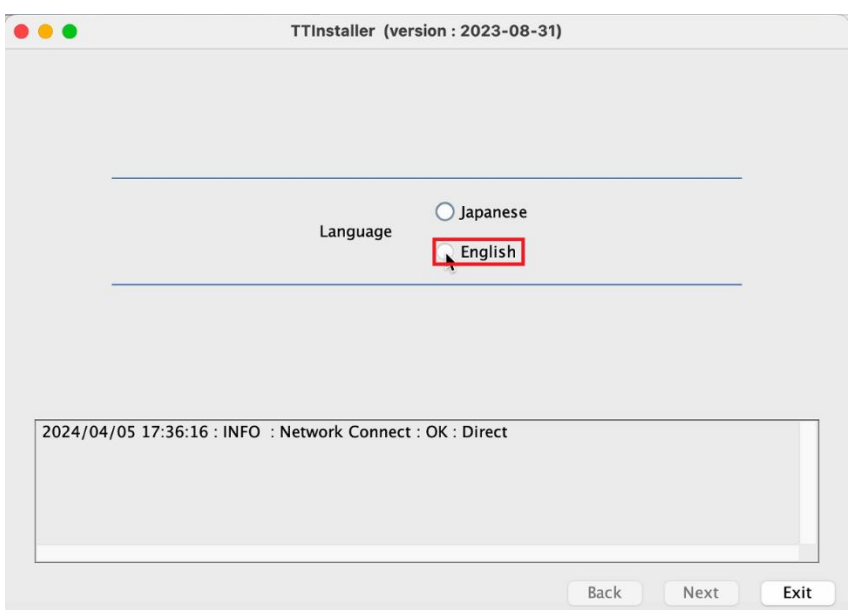

How to execute TTInstaller for macOS (Common steps)

(9) Click [Next].

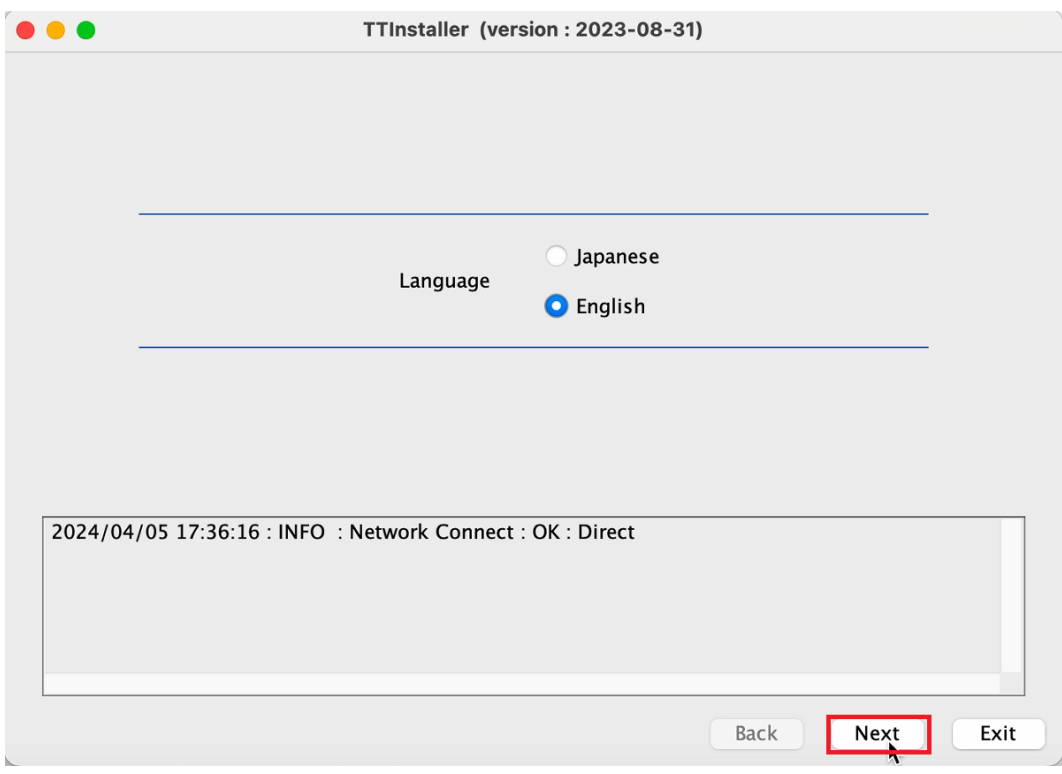

(10) Click [Yes, I will agree.].

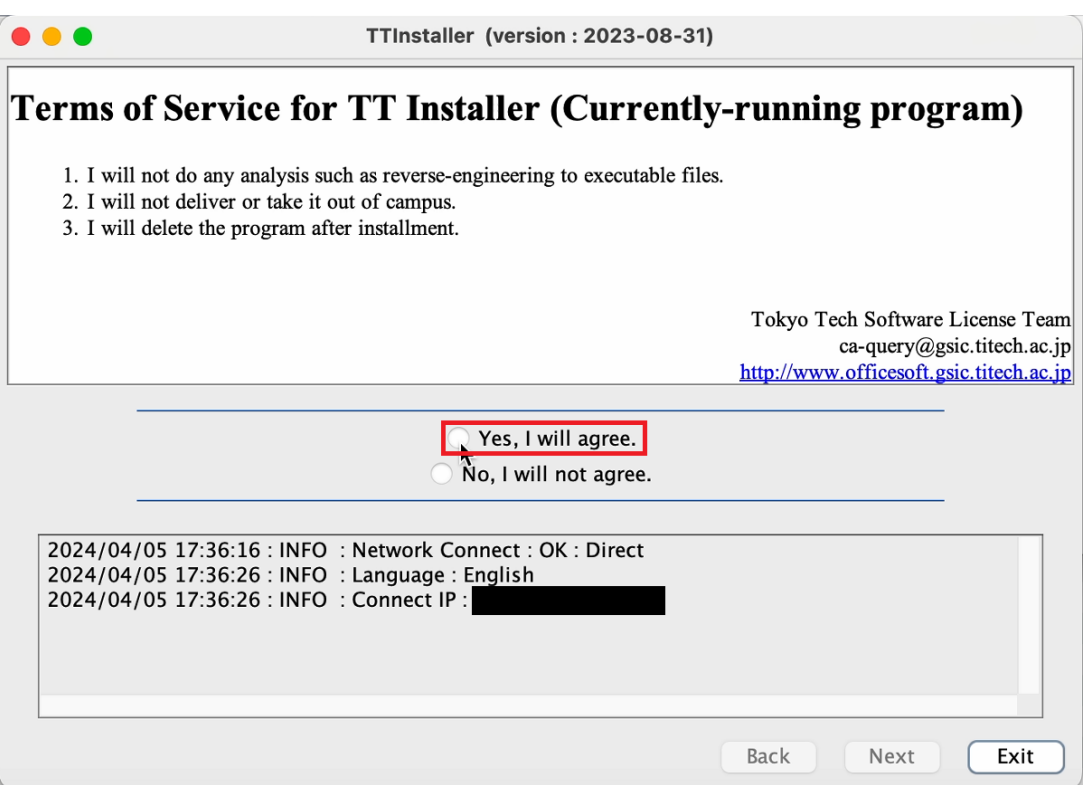

(11) Click [Next].

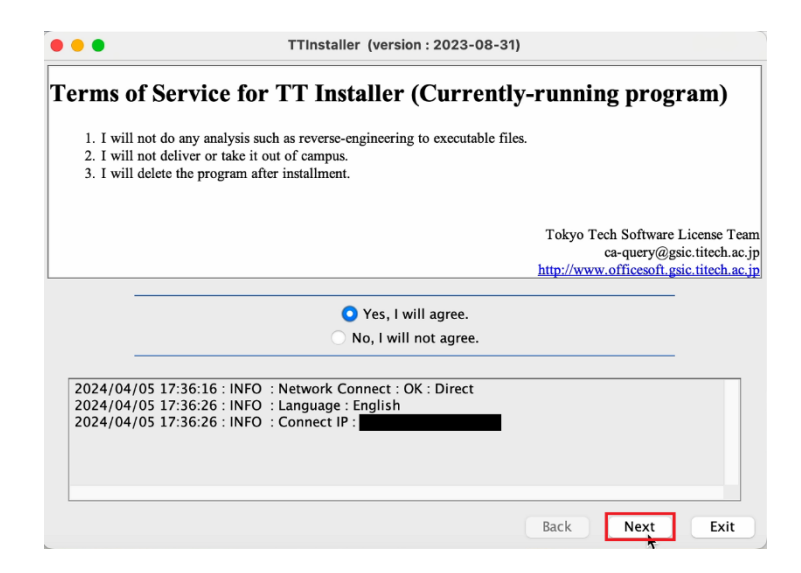

(12) Type Your TokyoTech Portal's LoginID<sup>67</sup> and Your TokyoTech Portal's Password8, and click [Next].

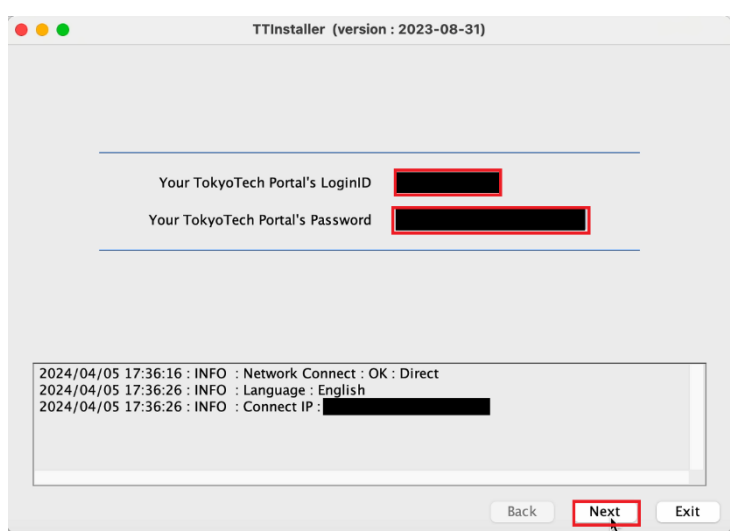

Matrix authentication

<sup>-</sup><sup>6</sup> You need to type Your TokyoTech Portal's LoginID of your account which was used when you downloaded TTInstaller for macOS. If more than 24 hours had passed since you downloaded TTInstaller for macOS, you need to download TTInstaller for macOS again.

<sup>7</sup> The "Your TokyoTech Portal's LoginID" is the string which you enter in the "Account" field when you log in to the TokyoTech Portal using a password and a matrix code.

<sup>&</sup>lt;Reference>

<https://portal.titech.ac.jp/new-en/ezguide/matrix-login.html>

<sup>8</sup> The "Your TokyoTech Portal's Password" is the string which you enter in the "Password" field when you log in to the TokyoTech Portal using a password and a matrix code.

<sup>&</sup>lt;Reference>

Matrix authentication

<https://portal.titech.ac.jp/new-en/ezguide/matrix-login.html>